# *Kalkulator Odsetkowy*

*wersja 1.4*

<span id="page-0-4"></span><span id="page-0-2"></span><span id="page-0-0"></span>*Autor: Mirosław Kasprzyk e-mail:* mirkasp@poczta.okay.pl *www:*http://mirkasp.republika.pl

{bmc ..\screens\s1.bmp}

Odsetki od pojedynczej kwoty Odsetki od zaległości ratalnych Odsetki od zaległości spłacanej zaliczkowo Format dat **Licencja** 

<span id="page-0-3"></span><span id="page-0-1"></span>[K](#page-0-0) Kalkulator Odsetkowy; [\\$](#page-0-2) Wstêp

<span id="page-0-5"></span>[#](#page-0-4) IDH\_110

## <span id="page-1-4"></span><span id="page-1-2"></span><span id="page-1-0"></span>**Warunki używania programu**

Program "Kalkulator Odsetkowy" jest w obecnej wersji programem bezpłatnym. Korzystanie z programu jest legalne po zarejestrowaniu się.

Sugestie dotyczące rozbudowy programu mile widzane.

**Autor nie ponosi żadnej odpowiedzialności za nieprawidłowe lub niezgodne z oczekiwaniami działanie programu, ani za ewentualne szkody spowodowane jego używaniem.**

<span id="page-1-5"></span><span id="page-1-3"></span><span id="page-1-1"></span>[K](#page-1-0) Licencja; [\\$](#page-1-2) Licencja [#](#page-1-4) IDH\_210

## <span id="page-2-4"></span><span id="page-2-2"></span><span id="page-2-0"></span>Odsetki od pojedynczej kwoty

Aby obliczyć kwotę odsetek od pojedynczej kwoty należy podać:

# a) **Rodzaj odsetek:**

- podatkowe
- ustawowe
- umowne
	- wysokość odsetek umownych *(opcjonalnie)*

## b) **Kwotę zaległości**

- c) **Termin płatności**
- d) **Datę zapłaty**

*można skorzystać z przycisku "Dzisiejsza data"*

#### e) **Spłata zaległości**

- w całości *(default)*

- część

*- kwota spłaty częściowej*

f) **Opis dodatkowy** *(opcjonalnie)*

<span id="page-2-5"></span><span id="page-2-3"></span><span id="page-2-1"></span>[K](#page-2-0) [\\$](#page-2-2) Odsetki od pojedynczej kwoty [#](#page-2-4) IDH\_510

## <span id="page-3-4"></span><span id="page-3-2"></span><span id="page-3-0"></span>Odsetki od zaległości ratalnych

Dzięki tej opcji można obliczyć łączną wartość odsetek od zaległości ratalnych. Taka sytuacja może wystąpić na przyład przy spłacie rat podatku od nieruchomości, w sytuacji gdy w jednym dniu płaconych jest kolka rat.

Przykład:

Właściciel nieruchomości powinien zapłacić następujące raty podatku od nieruchomości.

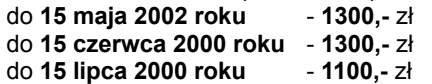

Właściciel zapłacił zaległe raty podatku w dniu **1 sierpnia 2000** roku.

Obliczenia:

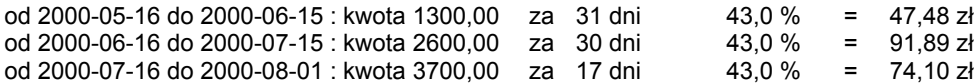

Razem : 213,50 zł (po zaokrągleniu do 10 gr)

<span id="page-3-5"></span><span id="page-3-3"></span><span id="page-3-1"></span>[K](#page-3-0)  $$O$  $$O$ dsetki od zaleg<sup>3</sup>oœci ratalnych [#](#page-3-4) IDH\_610

#### <span id="page-4-4"></span><span id="page-4-2"></span><span id="page-4-0"></span>Odsetki od zaległości spłacanych zaliczkowo

Ta opcja pozwala obliczyć odsetki od zaległości, która jest spłacana zaliczkowo.

Przykład:

- 1) Kowalski miał **14 lipca 2000 roku** zapłacić za towar kwotę **2 753,14 zł**
- 2) **11 października 2000 roku** Kowalski wpłacił tytułem zaliczki **553,14 zł 20 lutego 2001 roku** wpłacił tytułem zaliczki **600,00 zł 15 grudnia 2001 roku** wpłacił tytułem zaliczki **1 100,00 zł 10 września 2002 roku** wpłacił resztę - czyli **500,00 zł**

Technika wykonania obliczeń:

- a) Wybieramy zakładkę **Odsetki-zaliczki**
- b) Wybieramy rodzaj odsetek jako **ustawowe**
- c) Do pola **Termin płatności** wpisujemy **14.07.2000** (Format dat zgodnie z ustawieniami regionalnymi)
- d) Do pola **Kwota zaległości** wpisujemy **2753,14**
- e) Używając przycisku **Dodaj zaliczkę do listy** wprowadzamy kolejne zaliczki:

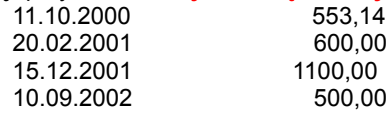

 *Poniżej listy zaliczek wyświetlana jest suma wprowadzonych zaliczek - aby obliczenia mogły być wykonane suma zaliczek musi być równa kwocie zaległości.*

e) Opcjonalnie wypełniamy pole **Opis dodatkowy**

f) Naciskamy przycisk Oblicz

{bmct ../screens/zaleglosci.bmp}

{bmct ../screens/obliczenia.bmp}

<span id="page-4-1"></span>[K](#page-4-0) sp<sup>3</sup>aty zaliczkowe;

<span id="page-4-3"></span>[\\$](#page-4-2) Odsetki od zaleg<sup>3</sup>oœci sp<sup>3</sup>acanej zaliczkowo

<span id="page-4-5"></span>[#](#page-4-4) IDH\_710

## <span id="page-5-4"></span><span id="page-5-2"></span><span id="page-5-0"></span>Format daty

Począwszy od wersji 1.1 "Kalkulator odsetek" pozwala na wprowadzanie dat zgodnie z aktualnymi ustawieniami regionalnymi komputera (np. w formacie 'yyyy-mm-dd' lub 'dd-mm-rrrr'). Jednak - ze względów technicznych - wszelkie daty w plikach pomocniczych (tabele odsetek, zapamiętane raty lub zaliczki) są zapisywane w jednolitym formacie 'yyyy-mm-dd'. Umożliwia to bezawaryjną pracę aplikacji po zmianie formatu daty przez użytkownika.

<span id="page-5-5"></span><span id="page-5-3"></span><span id="page-5-1"></span>[K](#page-5-0) Format daty; [\\$](#page-5-2) Format dat [#](#page-5-4) IDH\_810

#### <span id="page-6-4"></span><span id="page-6-2"></span><span id="page-6-0"></span>Konfiguracja

"Kalkulator odsetkowy" jest częściowo konfigurowalny poprzez plik "odsetki.ini", który znajduje się w folderze instalacyjnym.

Z poziomu programu konfiguracja jest ustawiana z menu "Konfiguracja".

Parametry:

*Adres www - stawki odsetek podatkowych*

pole zawiera poprawny adres strony internetowej, na której podawane są aktualne stawki odsetek od zaległości podatkowych

*Adres www - stawki odsetek ustawowych* pole zawiera poprawny adres strony internetowej, na której podawane są aktualne stawki odsetek ustawowych

*Minimalna kwota naliczanych odsetek od zaległości podatkowych* jeżeli naliczone odsetki podatkowe są mniejsze od podanej wartości będą uznane za zerowe.

*Na wydruku jest pozycja "Do zapłaty"*

jeżeli jest zaznaczony (1) to w oknie programu oraz na wydruku podawana jest łączna kwota odsetek oraz zaległości.

<span id="page-6-5"></span><span id="page-6-3"></span><span id="page-6-1"></span>[K](#page-6-0) [\\$](#page-6-2) Parametry konfiguracyjne [#](#page-6-4) IDH\_910

## <span id="page-7-4"></span><span id="page-7-2"></span><span id="page-7-0"></span>Kopiowanie wyników do schowka

Jakkolwiek podstawową metodą utrwalenia wyników obliczeń jest wykonanie wydruku, to istnieje również możliwość przesłania wyników obliczeń do innych aplikacji, np. edytora tekstowego lub arkusza kalkulacyjnego za pośrednictwem schowka systemu MS-Windows (clipboard).

Aby skopiować dane do schowka - po wykonaniu obliczeń - należy:

- 1) przejść na zakładkę "Obliczenia"
- 2) zaznaczyć wszystkie, lub wybrane wiersze w tabeli obliczeń
- 3) nacisnąć Ctrl-c lub prawy klawisz myszy

Operacja zostanie potwierdzona komunikatem: "Dane zostały skopiowane do schowka !".

<span id="page-7-5"></span><span id="page-7-3"></span><span id="page-7-1"></span>[K](#page-7-0) [\\$](#page-7-2) Kopiowanie wyników do schowka [#](#page-7-4) IDH\_1110